## **CREATING AN ACCOUNT FOR THE BEGAP PROGRAM**

Here is what to expect when creating an account with the State of Vermont to apply for a BEGAP grant. Below is a series of screen shots outlining the 9-step process.

You will need to register your email address, create a password, and submit a phone number. During the process you will receive two codes for multi-step authentication – one via email, the other via phone (text or call).

Also, have your documentation ready prior to starting your application. [Here is a list of what](https://accd.vermont.gov/economic-development/flood-emergency-funding#Required%20Information) you need. Please keep in mind, the system will not accept documents created in Word (.doc or .docx). You will need to upload documents in one of the following formats: .pdf, .png, .jpg

STEP 1: [Go to this web site.](https://vtads.prod.simpligov.com/prod/portal/ShowWorkFlow/ShowWorkflowDetail/408b33d8-1dd9-4dd7-ad41-48589005d311) Below is the screen you will see. Select "Vermonter Login" to create your account.

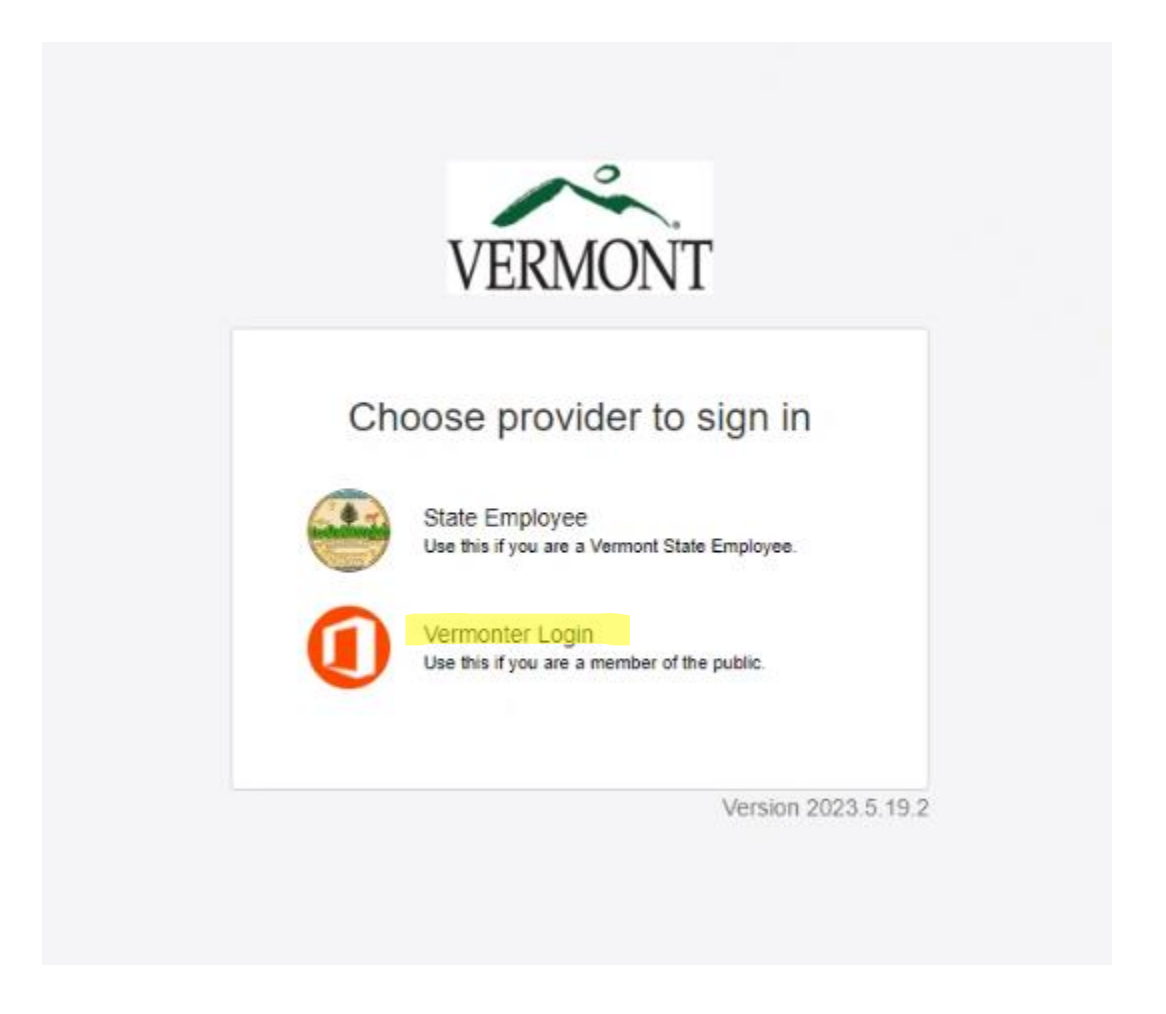

STEP 2: Create an account by clicking on "Sign up now" at the bottom of the screen below the big, blue "Sign in" button.

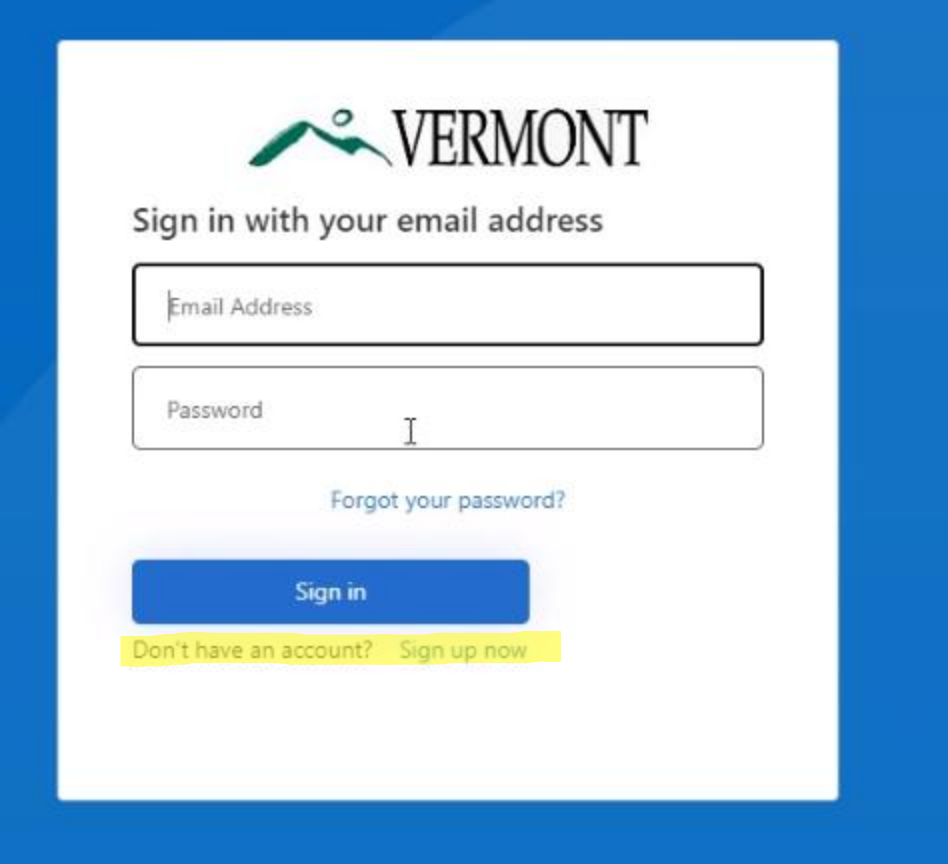

STEP 3: Enter your email address. Hit "Send verification code". Retrieve that code from your email and enter it.

STEP 4: Create a password and enter your name.

STEP 5: SAVE YOUR PASSWORD.

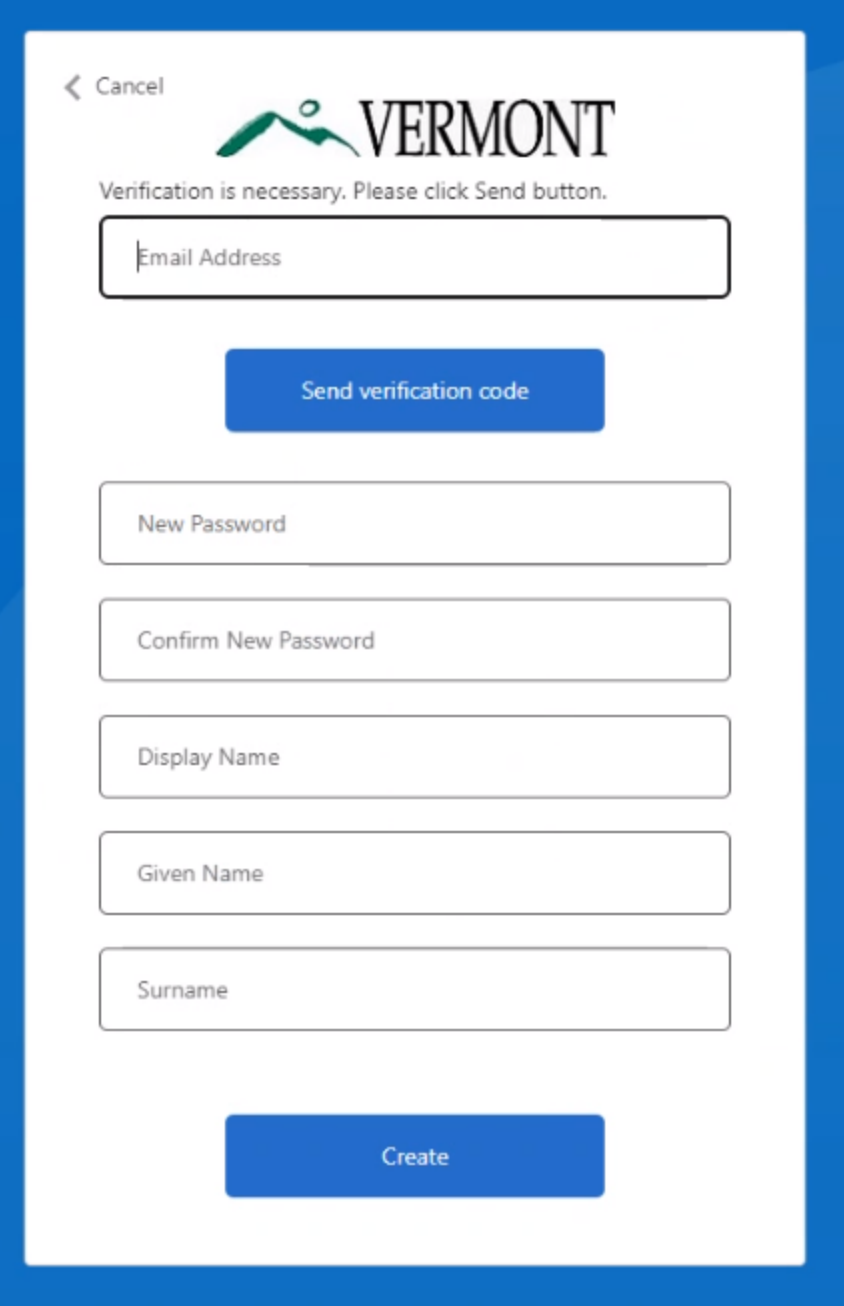

STEP 6: Enter your country and phone number.

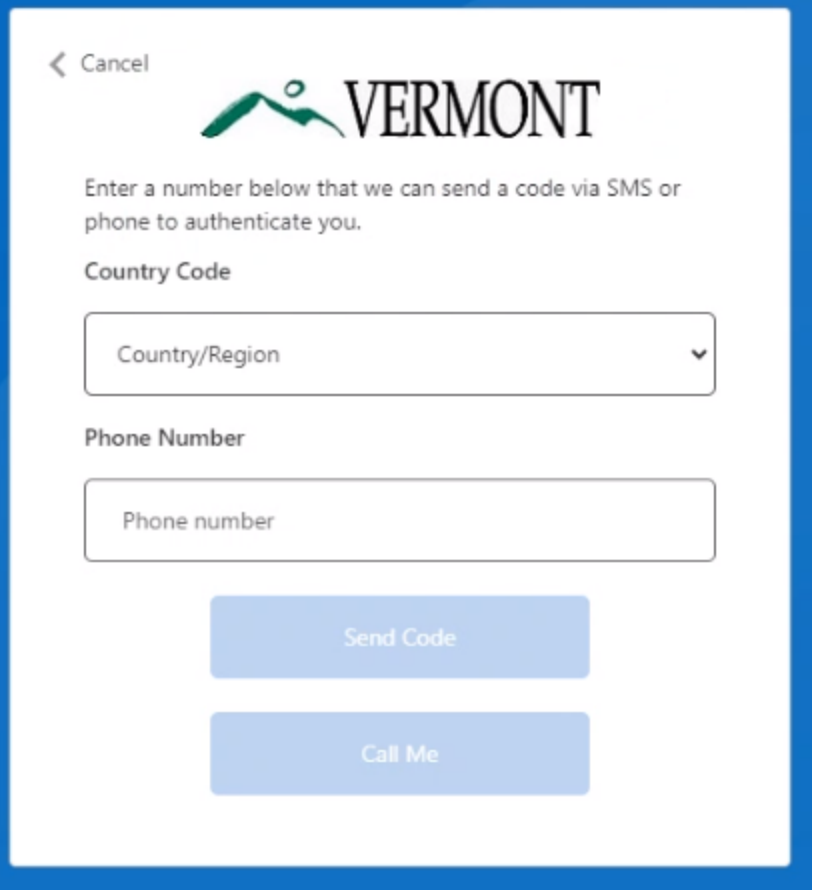

STEP 7: Select "Send Code" or "Call Me".

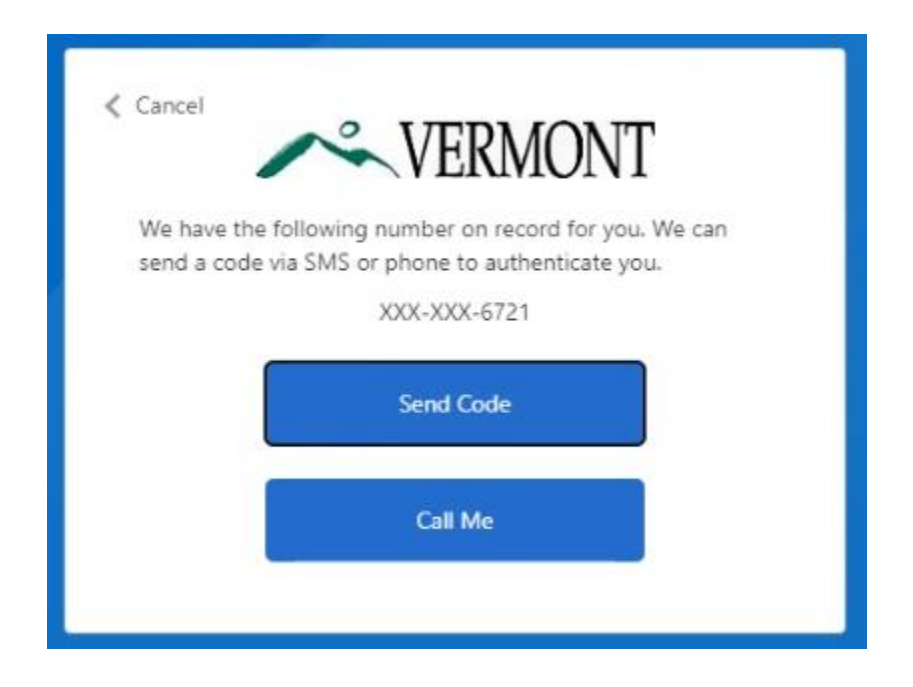

STEP 8: Put the code you are sent into the box below. If you didn't receive a code, select "Send a new code" and then enter that code into the box.

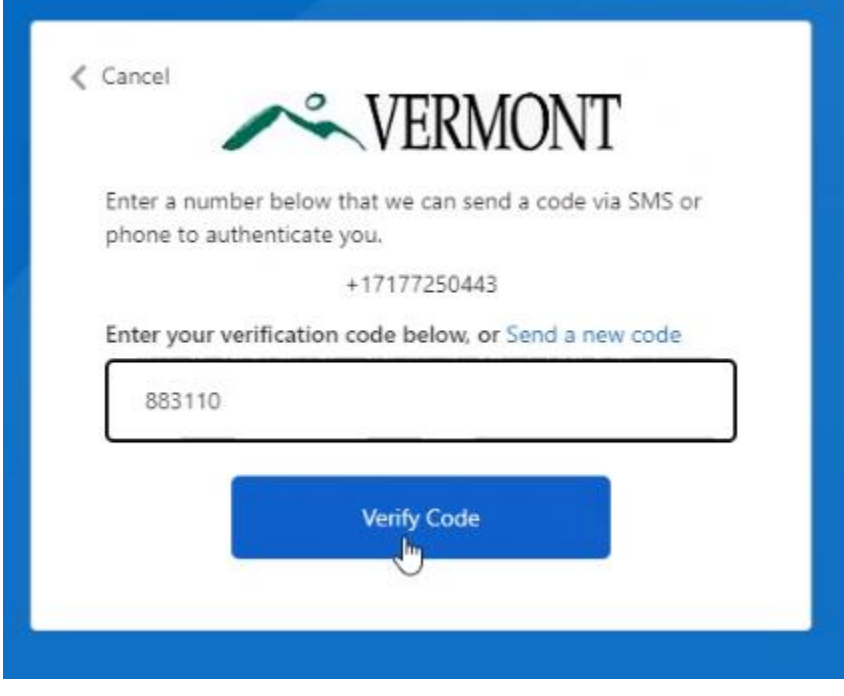

STEP 9: You've arrived at the BEGAP application page. Begin your application.